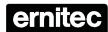

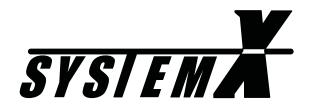

Keyboard X
K111DX

Installation

User

Manual

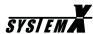

# **Operation**

In addition to the normal keys, the Keyboard X also uses so-called 'Soft Keys'. The function of the 'Soft Keys' depends on what selections the operator has made. The 'Soft Key symbols' in the keyboard LCD display, changes according to the selections made by the operator.

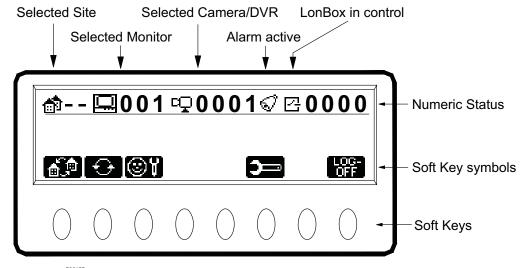

The Escape key  $\bigcirc^{\text{\tiny ESCAPE}}$  can be used to step back through the 'Soft Key symbols'.

When operating a keyboard for the first time, the user will have to log on with *User ID* and *Password*, and then <u>select a monitor and a camera as the first operation</u>.

### **User Log-on**

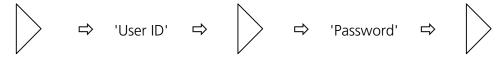

Enter 'User ID' and 'Password'.

#### **Select Monitor**

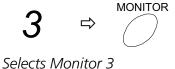

### **Select Camera**

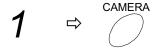

Selects Camera 1 on the selected monitor

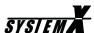

## **Next/Previous Camera**

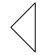

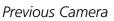

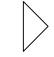

Next Camera

(Disabled if a DVR camera is selected).

# **Display Text**

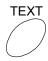

Toggles on/off Status Text, Camera Text and Time/Date, on the selected monitor.

Options:

All text OFF.
Only Camera text ON.
Camera text and Time/Date ON.
All text ON.

## **Select Remote Site (Soft Key)**

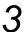

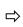

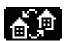

Selects Remote Site 3

The first camera on the Remote Site, will be displayed on the selected monitor.

# **Select Local Site (Soft Key)**

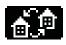

Selects Local Site

The first camera on the Local Site, will be displayed on the selected monitor.

Page 12 2851-00005

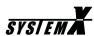

# **PTZ operation**

### **PTZ Control**

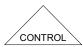

Enables/disables PTZ control for the selected camera
Using the joystick, or pressing one of the zoom/focus/iris keys,
will also enable PTZ control.

## Zoom

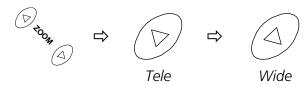

### **Focus**

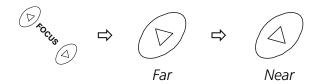

## **Auto Focus**

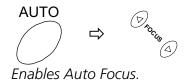

## Iris

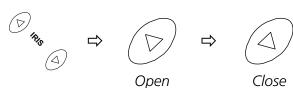

### **Auto Iris**

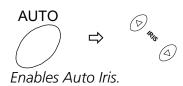

2851-00005

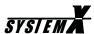

## Pan/Tilt

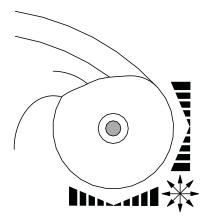

When controlling a variable speed Pan/Tilt, pushing the joystick towards its extremes will increase speed

# **Auto panning (Soft Key)**

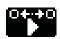

Starts Auto Panning at predefined speed.

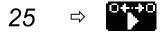

Starts Auto Panning at e.g. 25% of maximum Pan Speed. Actual speed depends on Pan/Tilt used.

# Call Preset (Soft Key)

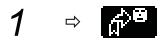

Calls preset 1, on the selected PTZ camera.

### **Preset Tour**

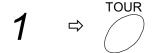

Starts Preset Tour 1, on the selected PTZ camera

Page 14 2851-00005

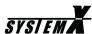

# **Auxiliary Function (Soft Key)**

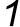

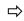

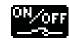

Activate/Deactivate AUX relay 1, on the selected PTZ camera

## **Direct Auxiliary Functions (Soft Keys)**

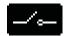

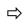

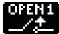

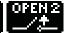

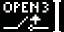

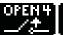

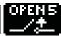

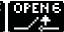

Activate/De-activate the AUX relay

## **Backlight Compensation (Soft Key)**

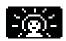

Toggle BLC on/off, on the selected PTZ camera

## **Define Preset (Soft Keys)**

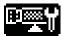

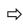

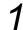

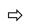

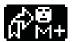

Defines Preset number 1

Maximum number of Presets depends on the Telemetry Receiver used

# **Set Auto Panning Limits (Soft Keys)**

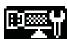

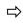

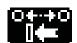

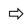

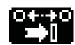

Set left limit

Set right limit

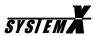

# **Camera Sequence**

# **Start Sequence**

**SEQUENCE** 

Starts Sequence 1 on the selected monitor

## **Hold Sequence**

HOLD

Pauses the sequence on the selected monitor. Pressing HOLD again, resumes the sequence.

# **Alarm Operation**

### **Clear Alarm**

ALARM

Clears the alarm currently active on the selected alarm monitor.

## **Step Through Active Alarms**

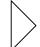

Steps through the alarm

texts for the active alarms

on the alarm monitor.

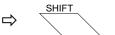

Switches to the selected alarm.

Page 16 2851-00005

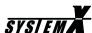

## **Alarm Enable/Disable**

From the keyboard, the operator can enable/disable specific alarm inputs.

The NodeManager software can generate a list, with the required alarm inforation.

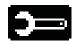

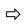

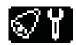

Select alarm enable/disable menu.

### **Select Site**

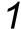

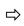

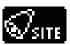

Select the site number where the alarm is connected.

## **Select Alarm Type**

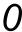

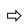

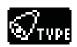

Select the Alarm Type. 0=Normal alarm, 5=Tamper alarm.

### **Select Alarm Box Number**

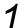

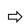

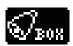

Select the Alarm Box number.

## **Select Alarm Input Pin**

3

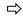

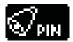

Select the Input pin for the selected alarm box.

### **Enable/disable Alarm**

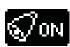

or

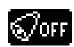

Enable (ON) or Disable (OFF) the selected alarm.

### **Alarm status**

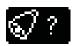

Displays status for the selected alarm.

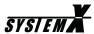

# **Holiday Setup**

Up to 30 Holidays can be programmed 1 year ahead.

Alarms activated on a Holiday will be handled according to the Alarm Zone setup in the NodeManager software.

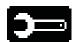

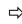

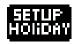

Select Holiday setup menu.

# **Set Holiday**

2006

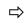

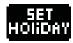

Set June 20, as Holiday.

## **Clear Holiday**

2006

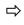

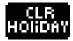

Clear June 20, as Holiday.

## **Holiday Status**

6

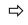

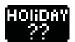

Display Holiday status for June.

Page 18 2851-00005

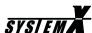

# **DVR** operation

When selecting a camera input, that has a DVR connected, the camera symbol will automatically change to a DVR control symbol.

### **Take DVR control**

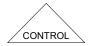

Enables/disables DVR control of the selected DVR.

## **DVR Monitors (Soft Keys)**

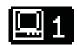

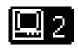

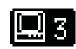

Main monitor

Spot monitor 1

Spot monitor 2

Select between DVR monitor outputs.

### **Select Camera**

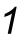

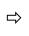

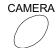

Selects Camera 1 on the selected DVR monitor

### **Digital Zoom**

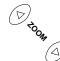

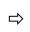

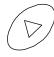

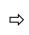

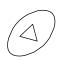

Tele Wide

Hold zoom key until function activates.

Use joystick to "pan/tilt" while zoomed in.

# **Split Screen Modes (Soft Key)**

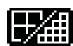

Toggles between split screen modes.

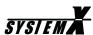

# **Direct Split Screen Modes (Soft Key)**

+ 5 

SHIFT

→

Direct selection of 9-way split, cameras 1-9.

**1** ⇒ • 4-way, camera 1-4

**2** ⇒ □ □ 4-way, camera 5-8

**3** 

□ □ 4-way, camera 9-12

**4** ⇒ • 4-way, camera 13-16

**7** □ □ 16-way, camera 1-16

**8** 

□ □ 10-way, camera 1-10

**10** ⇒ □ □ 10-way, camera 11-20

**12** ⇒ **1** □ 20-way, split 5x4

# Copy (Soft Key)

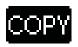

Copy Mode.

Page 20 2851-00005

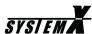

## Menu Access (Soft Key)

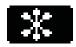

Access menu system.

Some menus uses numeric selections, others are navigated using the joystick.

For details on navigating the DVR menus, please see the Instructions for the DVR.

### **Numeric Menu Selections**

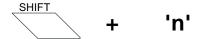

Hold 'SHIFT' and press number.

# Playback (Soft Key)

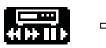

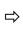

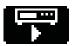

Start playback mode.

## Freeze (Soft Key)

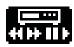

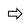

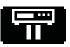

Toggles image freeze on/off, on the main monitor

# **Record (Soft Key)**

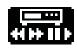

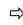

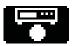

Toggles recording on/off.

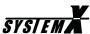

# **Special functions**

# Day/Night/Auto mode (Soft Key)

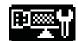

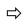

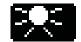

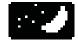

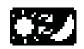

Day (colour)

Night (b/w)

Auto

For cameras/domes with Day/Night camera.

# Auto/IR mode (Soft Key)

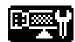

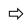

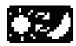

Toggles between Auto and IR (b/w) mode.

(Orion Dome only)

### **Camera connection Status**

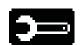

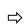

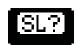

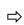

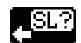

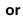

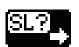

Select the Camera connection status menu.

Show camera connection status in groups of 32 cameras.

'X' means camera is detected.

Page 22 2851-00005

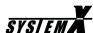

# **Macro Operation**

## **Macros (Soft Keys)**

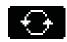

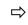

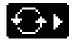

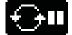

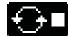

Macro soft key menu

# **Start/Stop/Pause Macro (Soft Keys)**

1

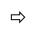

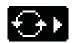

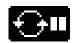

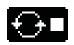

Macro No.

Start

Pause

Stop

# **LonBox Operation**

# **LonBox Control (Soft Key)**

1

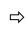

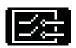

Takes control of LonBox 1

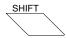

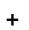

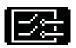

Release control of LonBox

# **LonBox Relays (Soft Keys)**

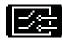

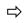

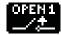

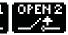

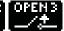

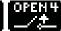

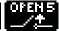

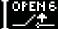

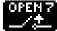

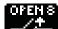

Activate/Deactivate LonBox relays

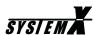

# **Keyboard setup**

A few setup options are made available for the user.

# Language (Soft Keys)

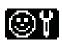

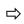

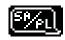

Toggles between the four languages available (if programmed)

## **Keyboard beeper (Soft Keys)**

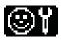

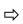

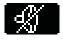

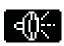

Beep OFF

Beep ON

## **Animate Softkeys (Soft Keys)**

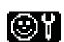

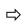

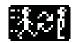

Toggles between animated and static Softkeys

## Set Time/Date (Soft Keys)

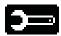

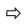

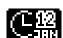

Set Time/Date, format and weekday

To set e.g. Tuesday, March 20, 2001, 13:33

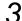

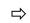

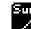

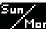

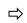

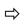

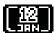

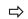

*⇒* 2001

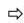

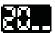

Tuesday

March 20

Year 2001

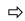

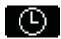

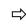

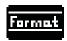

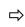

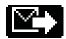

Time 13hh33mm

Format

Enable

Page 24 2851-00005

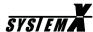

# **Dome setup**

When navigating the menu system on connected Domes, the following general keys can be used.

Some Dome types may require special key combinations for specific menu operations. Please see the *I151SX-DOME Installation Manual*, for details.

## Access menu system

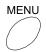

Access menu system.

## Navigate menu system

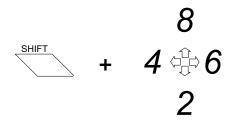

UP / DOWN / RIGHT / LEFT

### **ENTER/Select**

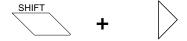

Enter sub-menu, and/or select option.

## Return

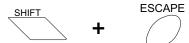

Exits to the previous menu.

## Exit menu system

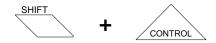

Exit menu system.

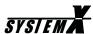

# **Operator Messages**

The Keyboard X displays various operator messages for guidance, when e.g. wrong/invalid selections are made.

## Type your user ID. Press Next

Key in your user ID defined during installation, and press *Next* (right arrow key).

## Type your password. Press Next

Key in your password defined during installation, and press *Next* (right arrow key).

### Invalid User ID

You have entered an invalid user ID.

### Wrong Password

You have entered a wrong password.

## User 'XXXX' is logged on

You have logged on to the system, and the keyboard is ready for operation.

## Automatic logoff in 'X' seconds

You will be logged off in 'X' seconds, due to 'X' seconds of inactivity, defined during installation. Press the *Clear* key to override logoff.

### Illegal key: 'X'

You have pressed an illegal or invalid key.

## Illegal key: Shift+'X'

You have pressed an illegal or invalid key combination.

#### Invalid camera: 'X'

The selected camera does not exist, or is made invalid.

### Invalid Monitor: 'X'

The selected monitor does not exist, or is made invalid.

### Invalid sequence: 'X'

The selected camera sequence does not exist.

### Camera 'X' controlled by kbd. 'X'. Press CONTROL

The selected PTZ camera is controlled by keyboard 'X'. Press the CONTROL key to take the control from keyboard 'X' (if your user priority allows it).

### Camera 'X' controlled by Matrix

The selected PTZ camera is being controlled by a matrix/macro. Press the CONTROL key to take the control from the matrix/macro (if your user priority allows it).

### Camera 'X' does not respond

The selected camera is fixed, and does not respond to PTZ control.

The selected PTZ camera is switched off, faulty or off line.

## Preset 'X' reached

The selected preset is reached.

## Preset 'X' stored

The preset has been stored by the Telemetry Receiver.

Page 26 2851-00005

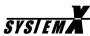

## Monitor 'X' controlled by kbd. 'X'

The selected monitor is being controlled by keyboard 'X', which has higher user priority.

### Monitor 'X' controlled by Alarm

The selected monitor is in alarm mode, and can only be selected by the alarm keyboard defined during installation.

## Monitor 'X' controlled by Macro

The selected monitor is running a macro, started by a higher priority user.

### **Communication Error**

Communication on the LON Network has failed.

## Matrix reset, monitor control lost

The SYSTEM X matrix has been rebooted, and all keyboard control is lost.

### No free Videolink from Site 'X'

All video links from Site 'X' are used by higher priority users.

## No access to Site 'X'

The Site does not exist, or you are not allowed to access it.